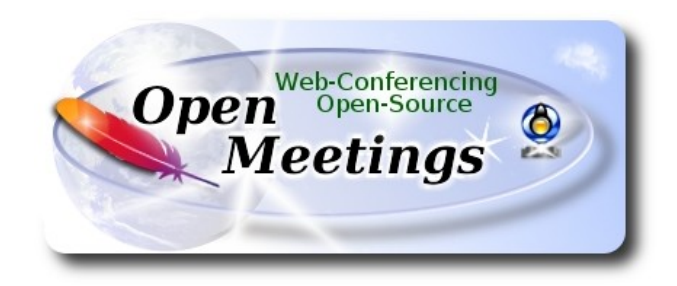

## **Instalación de Apache OpenMeetings 4.0.11 en openSUSE Leap 15.1**

 El presente tutorial está basado en una instalación limpia de

## **openSUSE-Leap-15.1-DVD-x86\_64.iso**

Está testeado con resultado positivo.

 La versión binaria Apache OpenMeetings 4.0.11 estable, será la empleada para la instalación. Suprimiremos su compilación. Está hecho paso a paso.

Comenzamos…

**1)**

------ **Actualizar el sistema** -----**-**

Actualizamos el sistema operativo:

zypper refresh

zypper update

**2)**

## ------ **Instalación de Java e Icedtea-web**------

Java es necesario para que OpenMeetings 4.0.11 funcione. Instalamos OpenJava 11:

...también instalamos Icedteaweb para que, desde OpenMeetings, se pueda grabar y compartir escritorio:

zypper install -y icedtea-web update-alternatives

Veamos a ver cuantas versiones de Java tenemos instaladas, y si hubiera más de una, seleccionamos la OpenJava 11, que acabamos de instalar:

update-alternatives --config java

...y para ver la versión activa:

java -version

**3)**

## ------ **Instalación de LibreOffice** ------

OpenMeetings necesirará LibreOffice para convertir a pdf los archivos de oficina subidos.

Quizás esté instalado, mas para la iso servidor lo instalaremos:

zypper install -y libreoffice

**4)**

# ------ **Instalación de paquetes, librerías** ------

Vamos a instalar algunos de los paquetes y librerías que posteriormente necesitaremos.

(En una sola linea con espacio entre ambas)

zypper install -y gcc ghostscript unzip freetype freetype-devel ncurses ncurses-devel make libz1 zlib-devel libtool bzip2 file-roller git autoconf automake pkg-config nmap nano

## **5)**

------ **Instalación de ImageMagick y Sox** ------

**ImageMagick,** trabajará con los archivos de imagen jpg, png, gif, etc. Lo instalaremos, y alguna librería:

zypper install -y ImageMagick giflib-devel

Modificamos ImageMagick para que OpenMeetings pueda subir archivos office a la pizarra:

nano /etc/ImageMagick-7/policy.xml

...y comentamos las dos lineas siguientes, cerca del final del archivo:

<policy domain="coder" rights="write" pattern="PS" /> <policy domain="coder" rights="write" pattern="PDF" />

...dejándolas así:

<!-- <policy domain="coder" rights="write" pattern="PS" /> --> <!-- <policy domain="coder" rights="write" pattern="PDF" /> -->

Pulsamos en el teclado **Ctrl+x**, preguntará si guarda y pulsamos **Y**, después pulse **Enter** para salir. Esto último hay que repetirlo cada vez que usted actualice el ImageMagick.

**Sox,** trabajará el audio. Lo instalamos:

```
zypper install -y sox
```
**6)**

------ **Instalación de Adobe Flash Player** ------

OpenMeetings aún necesita Adobe Flash Player para la webcam y el audio.

[Añ](http://linuxdownload.adobe.com/adobe-release/adobe-release-x86_64-1.0-1.noarch.rpm)adimos el repositorio de Adobe e instalamos Flash Player:

zypper ar --check --refresh http://linuxdownload.adobe.com/linux/x86\_64/ adobe

zypper se -s -r adobe

...preguntará si desea continuar, escriba-responda si.

rpm -ivh http://linuxdownload.adobe.com/adobe-release/adobe-release-x86\_64-1.0-1.noarch.rpm

rpm --import /etc/pki/rpm-gpg/RPM-GPG-KEY-adobe-linux

zypper install flash-plugin ...pulse **Enter** cuando pregunte.

**7)**

------ **Compilación de FFmpeg e instalación del repo packman** ------

FFmpeg se encarga del trabajo con el video. Instalaremos el repositorio Packman para poder instalar algunas librerías necesarias:

(En una sola línea con espacio entre ambas)

zypper ar -f -n packman http://ftp.gwdg.de/pub/linux/misc/packman/suse/openSUSE\_Leap\_15.1/ repo\_packman

zypper update ...cuando pregunte, acepte para siempre escribiendo la letra **a** y pulsando **Enter**.

(En una sola linea con espacio entre ambas)

zypper install -y glibc imlib2 imlib2-devel mercurial cmake freetype2-devel libfreetype6 curl git vlc libogg-devel libtheora-devel libvorbis-devel libvpx-devel fdk-aac-devel libmp3lame-devel 8

La compilación de ffmpeg que haremos se basa en esta url:

## <https://trac.ffmpeg.org/wiki/CompilationGuide/Centos>

He hecho un script que se encargará de descargar, compilar e instalar ffmpeg. Lo descargamos:

cd /opt

wget https://cwiki.apache.org/confluence/download/attachments/27838216/ffmpeg\_opensuse15.sh

...le concedemos permiso de ejecución:

chmod +x ffmpeg\_opensuse15.sh ...y lo lanzamos, estando conectados a Internet:

./ffmpeg\_opensuse15.sh

Empleará unos 20 minutos. Al finalizar, lo anunciará con este texto:

## FFmpeg Compilation is Finished!

...entonces, por favor continúe en el **paso 8).**

Todos los archivos compilados se instalarán en: /usr/local/bin

**8)** 

------ **Instalación de MariaDB servidor de datos** ------

MariaDB es el servidor de datos.

Lo instalamos:

zypper install -y mariadb mariadb-tools

...y lo lanzamos:

systemctl start mysql.service

Damos una contraseña a root en mariadb. Por favor, sustituya nueva-contraseña por una de su gusto:

mysqladmin -u root password nueva-contraseña

Haremos una base de datos para OpenMeetings llamada open4011:

mysql -u root -p

...pedirá la contraseña que acabe elegir:

MariaDB [(none)]> CREATE DATABASE open4011 DEFAULT CHARACTER SET 'utf8';

Ahora haremos un usuario con todos los permisos sobre esta base de datos. La contraseña del usuario ha de ser de 8 dígitos al menos con, mayúsclas, minúsculas, números o signos +  $*$ % etc:

(En una sola linea con espacio entre ambas)

MariaDB [(none)]> GRANT ALL PRIVILEGES ON open4011.\* TO 'hola'@'localhost' IDENTIFIED BY '1a2B3c4D' WITH GRANT OPTION;

 **\*** open4011 ......… es el nombre de la base de datos.

 **\*** hola ………….es el usuario para esta base de datos**.**

 **\*** 1a2B3c4D .…es la contraseña de este usuario.

Puede cambiar los datos...mas recuérdelos!. Los necesitaremos más tarde. Ahora salimos de MariaDB:

MariaDB  $[(none)]$  quit

**9)**

------ **Instalación de OpenMeetings** ------

Instalaremos OpenMeetings en /opt/red54011. Toda la información siguiente estará basada en este directorio.

Hacemos la mencionada carpeta:

mkdir /opt/red54011

### cd /opt/red54011

...y descargamos el archivo OpenMeetings:

wget http://archive.apache.org/dist/openmeetings/4.0.11/bin/apache-openmeetings-4.0.11.tar.gz

tar xzvf apache-openmeetings-4.0.11.tar.gz

...guardamos el archivo descargado en /opt:

mv apache-openmeetings-4.0.11.tar.gz /opt

Descargamos e instalamos el conector entre OpenMeetings y MariaDB:

cd /opt

(En una sola linea sin espacio entre ambas)

wget https://repo1.maven.org/maven2/mysql/mysql-connector-java/5.1.48/mysql-connector-java-5.1.48.jar

...y lo copiamos a donde debe estar:

cp /opt/mysql-connector-java-5.1.48.jar /opt/red54011/webapps/openmeetings/WEB-INF/lib

### **10)**

------ **Script para lanzar red5-OpenMeetings** ------

Descargaremos el script para lanzar red5-OpenMeetings:

cd /opt

wget https://cwiki.apache.org/confluence/download/attachments/27838216/red5-2

...lo copiamos a donde debe estar:

cp red5-2 /etc/init.d/

...y le concedemos permiso de ejecución:

chmod +x /etc/init.d/red5-2

Si usted hubiera hecho la instalación de OpenMeetings en una ruta distinta, edite el script y modifique la linea:

#### export RED5\_HOME=/opt/red54011

...a

export RED5\_HOME=/su-ruta-de-instalación

**11)**

#### ------ **Lanzar red5-OpenMeetings** ------

Reiniciamos MariaDB:

systemctl restart mysql.service

...y lanzamos red5-OpenMeetings, desde una nueva ventana terminal (conectado a Internet):

/etc/init.d/red5-2 start

...aguarde unos 40 segundos para que red5 pueda lanzarse completamente. Después vaya a:

#### [http://localhost:5080/openmeetings](http://localhost:5080/openmeetings/install)

...aparecerá una página similar a esta:

#### **OpenMeetings**

1. Activando importar PDFs a la pizarra

∘ Instale GhostScript en el servidor, puede tener más información en http://pages.cs.wisc.edu/~ghost/ mire en instalación. Las<br>instrucciones para la instalación se encuentran allí, de todos modos en la mayoría de los sist

 $\vert \langle \vert \vert \rangle$  >  $\vert \vert \rangle$  >>  $\vert \vert$  Finalizar

Si tiene otras cuestiones o necesita soporte para instalación o hosting:

#### **Soporte-Comunidad:**

Listas de correo Hay algunas compañias que tambien ofrecen soporte comercial para Apache OpenMeetings:

http://openmeetings.apache.org/commercial-support.html

...pulse el botón  $\geq$  (abajo), y mostrará la configuración predeterminada para Derby, mas nosotros empleamos MySQL (MariaDB):

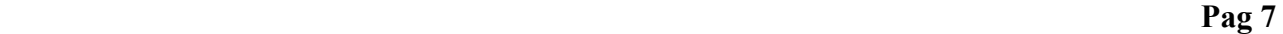

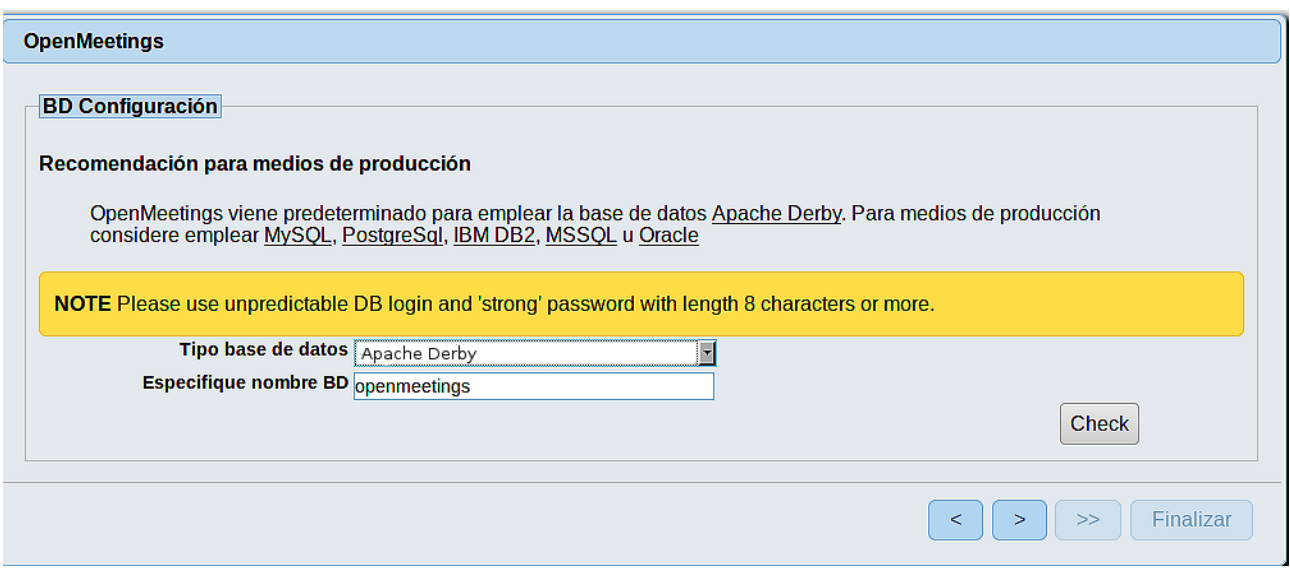

...por tanto, cambiamos **Tipo base de datos** a MySQL**:**

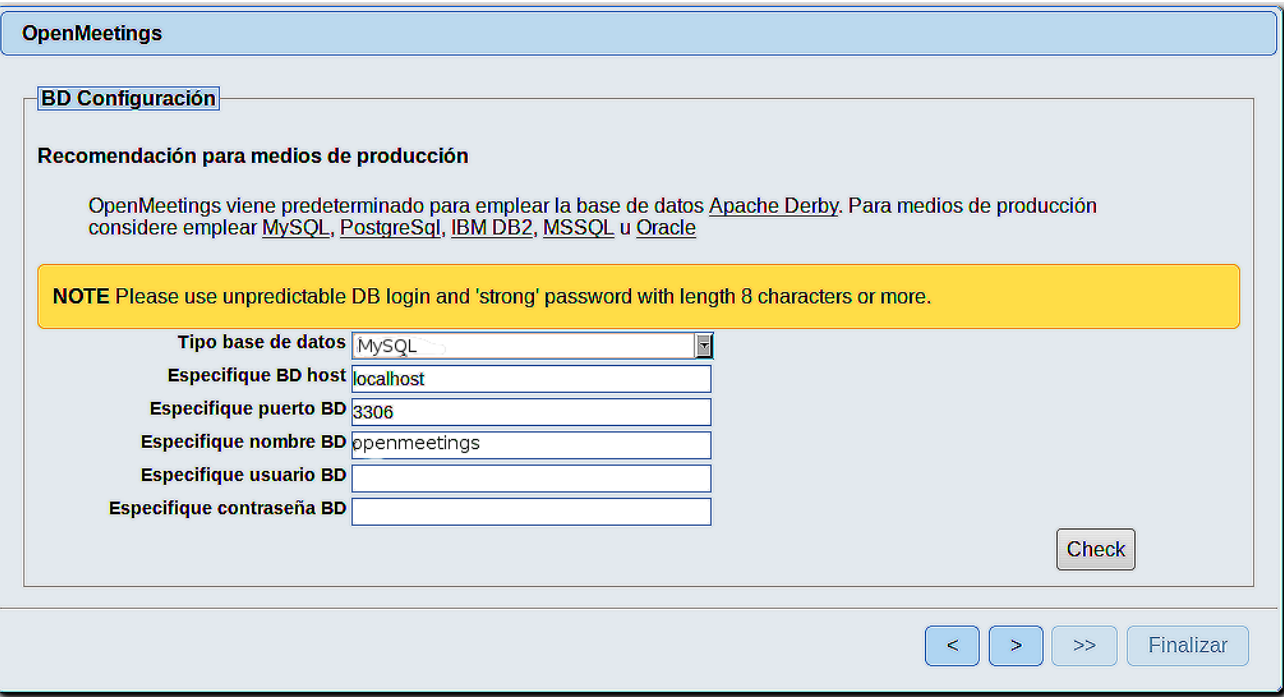

Aquí hemos de introducir el nombre de la base de datos, del usuario y su contraseña, que hicimos en el paso 8:

> **Especifique nombre BD** =  $open4011$  **Especifique usuario BD =** hola  **Especifique contraseña BD =** 1a2B3c4D

Si usted hubiera escogido datos diferentes, por favor introdúzcalos en su lugar.

Pulse el botón (bullet) (abajo), y nos llevará a:

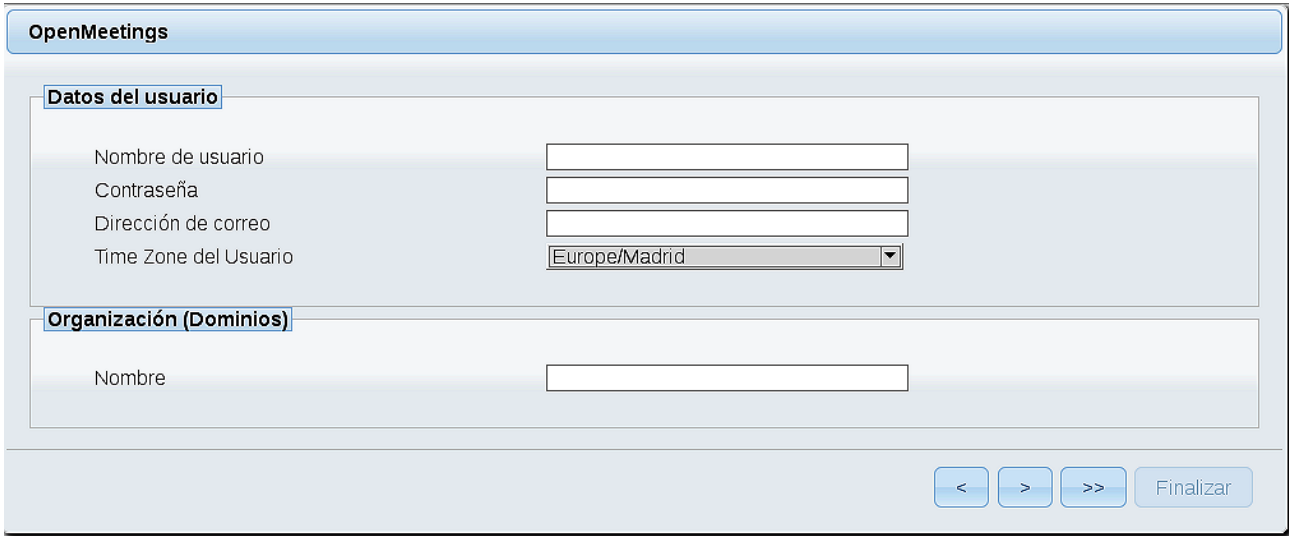

Ahora hemos de introducir un nombre de usuario para OpenMeetings, y una contraseña de al menos 8 dígitos, que contenga un signo especial, como :  $+$ % & \$ ...etc.

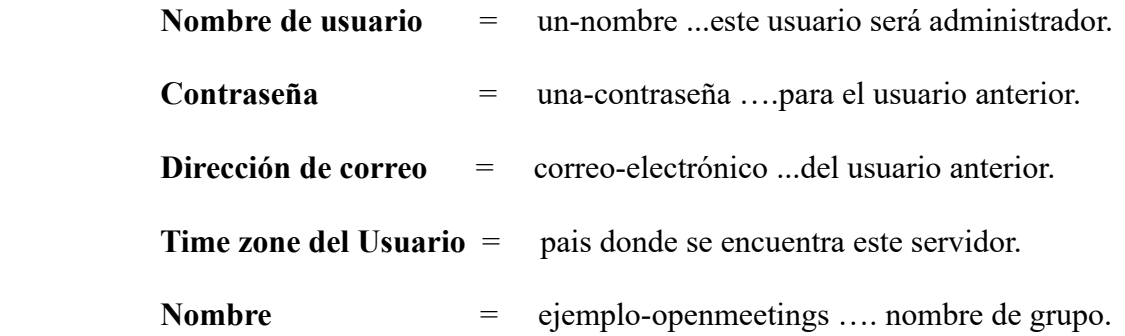

Pulse el botón de abajo > y nos llevará a una nueva página (la de abajo), en donde podrá seleccionar el idioma para su servidor OpenMeetings, así como otras opciones tales como la configuración del servidor de correo que vaya a emplear para enviar invitaciones o reuniones desde OpenMeetings:

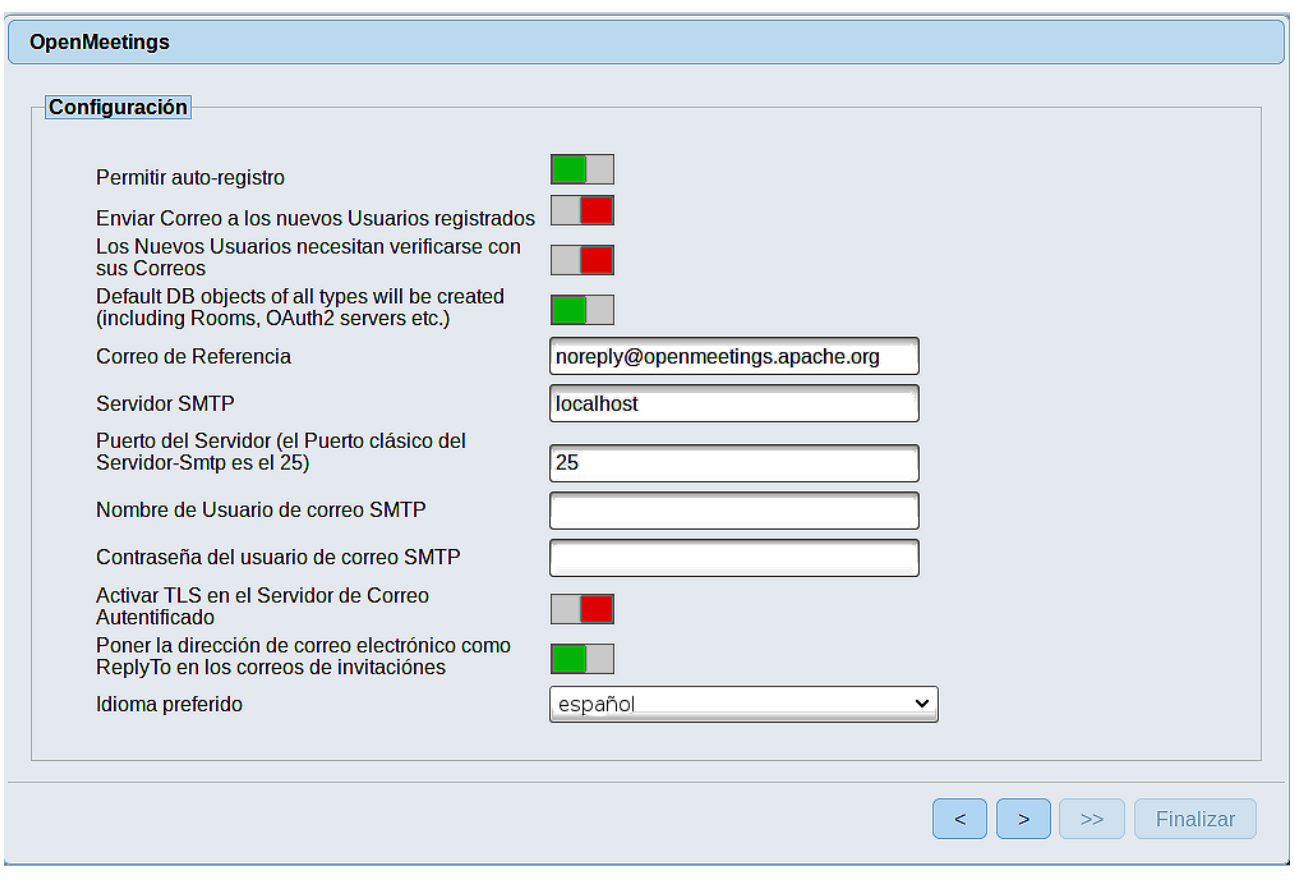

Un ejemplo válido para configurar el servidor de correo con Gmail, es el siguiente: (sustituya **juan@gmail.com** por su verdadera cuenta de correo Gmail)

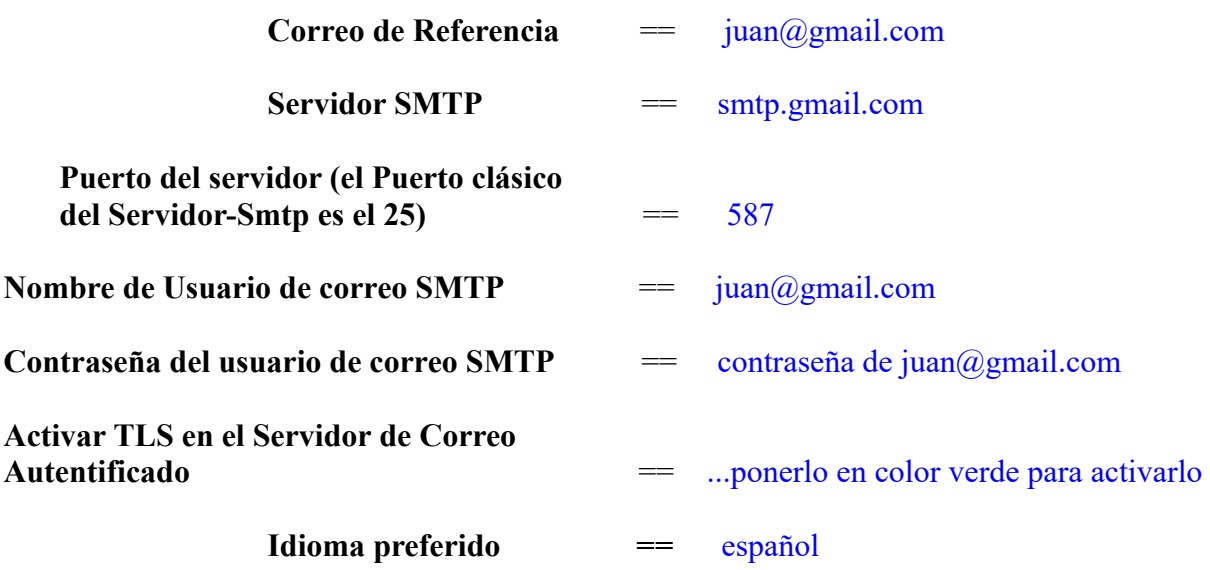

...el resto lo puede modificar a su gusto.

Ahora pulse el botón **y** y aparecerá una nueva página:

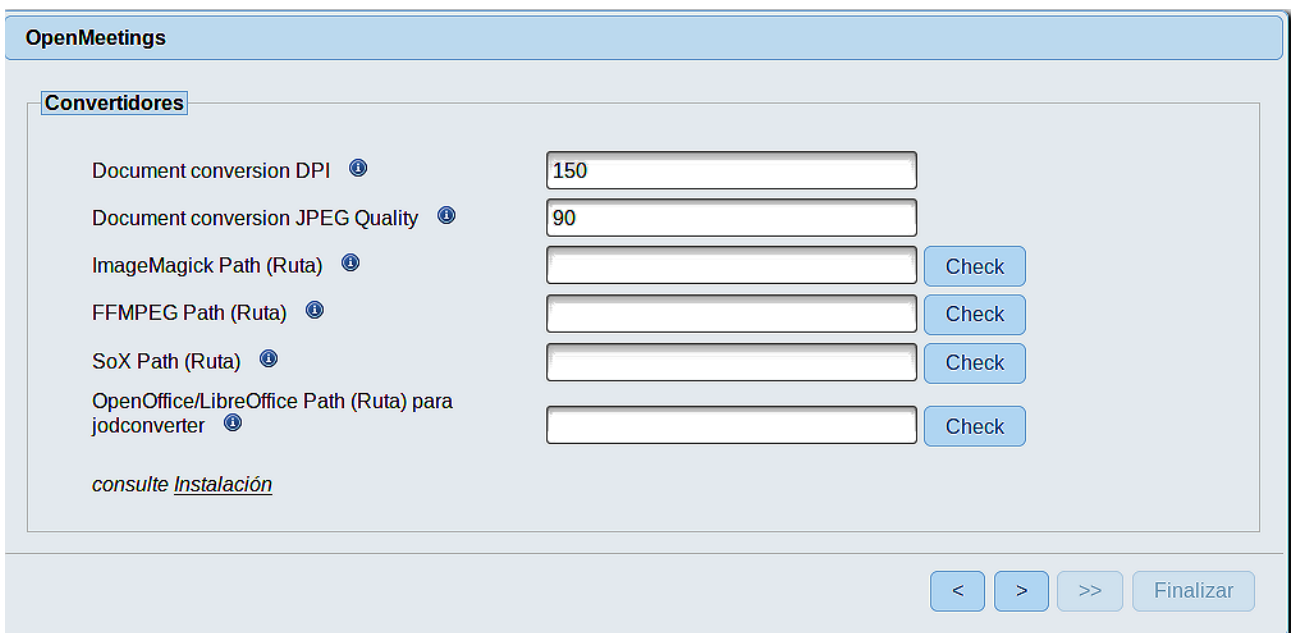

Aquí introduciremos las respectivas rutas para la imagen, video, audio y conversión de archivos subidos:

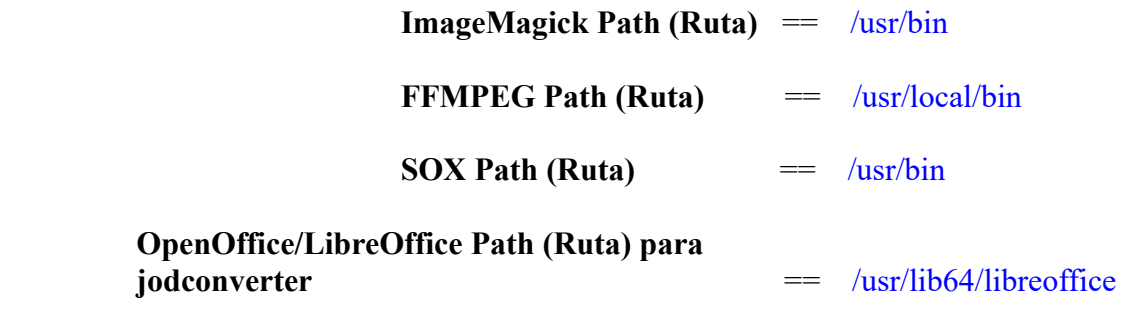

Conforme vaya introduciendo las rutas, puede comprobar si son correctas pulsando el botón llamado **Check**. Si no muestra mensaje de error alguno, es correcta.

Una vez completadas las rutas, por favor pulse el botón y pasaremos a otra página que será para activar la función SIP. Nosotros la dejaremos tal cual, a no ser que quiera activarla sabiendo lo que hace:

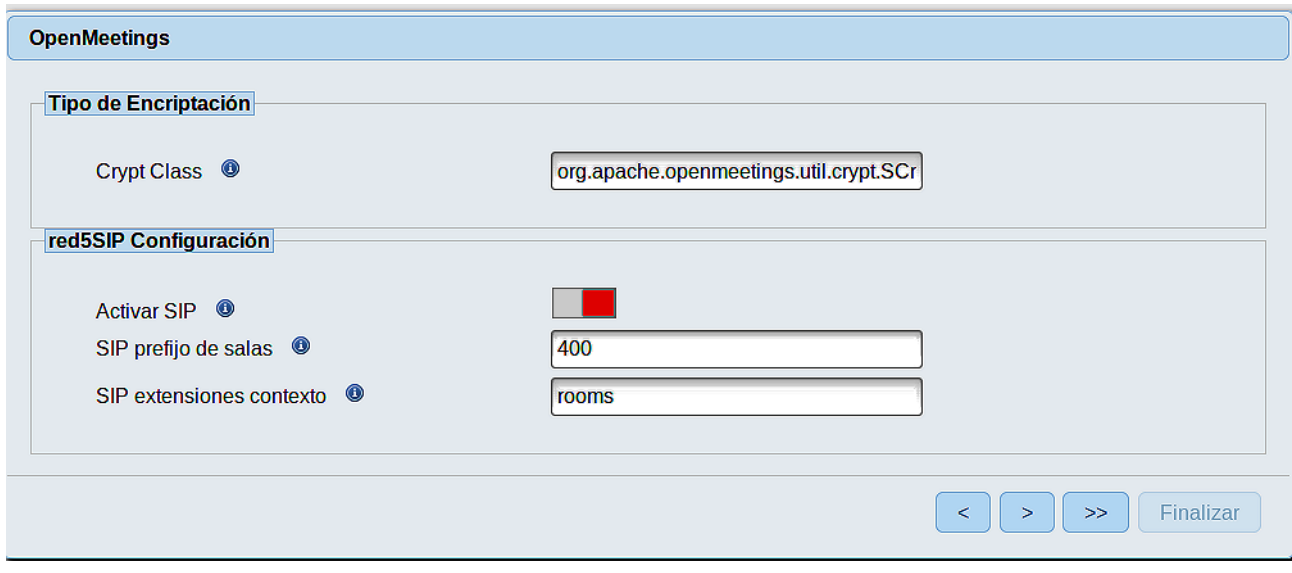

Pulse el botón > y aparecerá esta página:

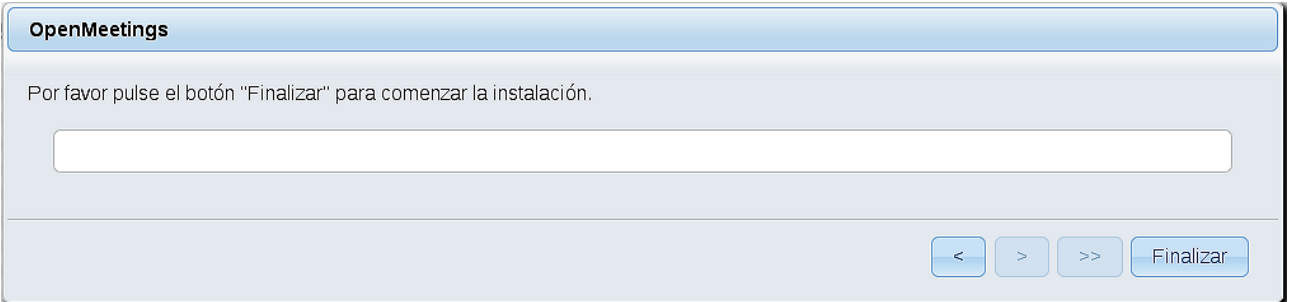

...pulse el botón **Finalizar,** y comenzarán a llenarse las tablas de nuestra base de datos. Cuando concluya, aparecerá esta otra página. No haga aún clic en Entrar a la Aplicación. Antes hemos de reiniciar el servidor. Por favor, abra una nueva terminal y reinicie red5:

/etc/init.d/red5-2 restart

OpenMeetings

# Entrar a la Aplicación Se cambió la base de datos, por favor "reinicie" la aplicación para evitar posibles problemas. Si su servidor Red5 corre en un Puerto distinto o en diferente dominio cambie los valores de configuración del cliente Listas de correo http://openmeetings.apache.org/mail-lists.html Hay algunas compañias que tambien ofrecen soporte comercial para Apache OpenMeetings: http://openmeetings.apache.org/commercial-support.html  $\fbox{[<] > [>} \xrightarrow{>} \fbox{Finalizar}}$

Ahora sí, puede pulsar en **Entrar a la Aplicación**, o ir en el navegador a:

<http://localhost:5080/openmeetings>

...y nos llevará a la entrada de OpenMeetings:

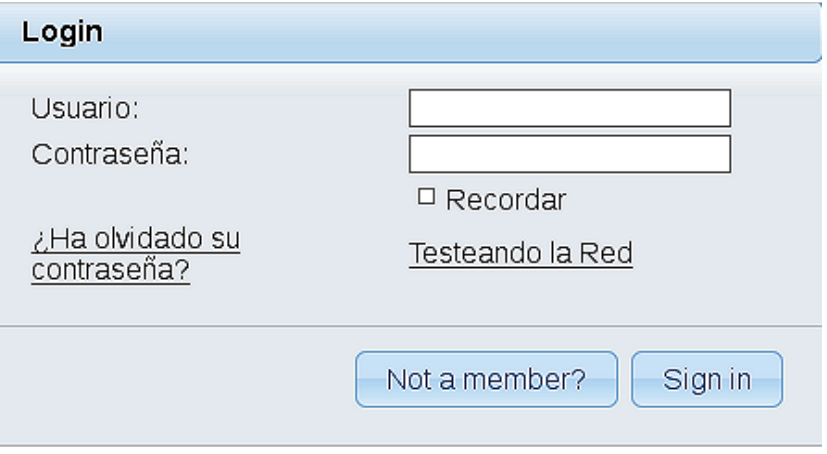

Introduzca el nombre de usuario y contraseña que haya escogido durante la instalación, pulse el botón **Sign in** y…

## ...**Felicidades!**

La próxima vez que guste acceder a OpenMeetings sería a través de:

### <http://localhost:5080/openmeetings>

Recuerde abrir los dos puertos siguientes en el servidor:

### **1935 5080**

...para que sea posible el acceso a OpenMeetings desde otros ordenadores en Lan o Internet.

**12)**

#### ------ **Instalación de librerías y codecs video** ------

Instalaremos algunas librerías y codecs de video para que las grabaciones que hagamos en las salas puedan ser visualizadas:

(En una sola línea con espacio entre cada una de ellas)

zypper install

libvidstab1\_1-1.1.0-lp151.1.1.x86\_64 libvidstab1\_1-1.1.0-lp151.1.1.x86\_64 libavutil55-3.4.4-lp151.3.3.x86\_64 libxvidcore4-1.3.5-lp151.2.2.x86\_64 libavresample3-3.4.4-lp151.3.3.x86\_64 libswresample2-3.4.4-lp151.3.3.x86\_64 libswscale4-3.4.4-lp151.3.3.x86\_64 libpostproc54-3.4.4-lp151.3.3.x86\_64 libavcodec57-3.4.4-lp151.3.3.x86\_64 vlc-codecs-3.0.7.1-lp151.6.5.1.x86\_64 libavformat57-3.4.4-lp151.3.3.x86\_64 libavfilter6-3.4.4-lp151.3.3.x86\_64 libavdevice57-3.4.4-lp151.3.3.x86\_64

**13)**

## ------ **Configuración de OpenMeetings** ------

Una vez haya accedido a OpenMeetings, si quisiera hacer alguna modificación en la configuración, sería en:

#### **Administration** → **Configuration**

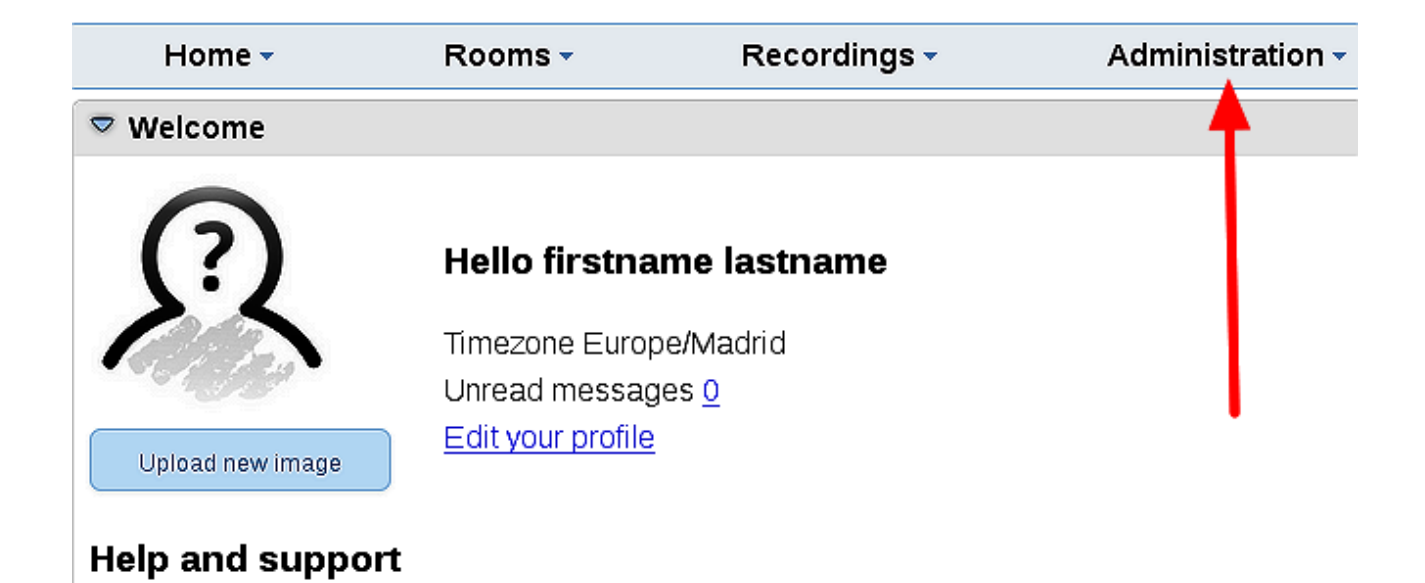

...y siguiendo el orden señalado por las flechas coloradas:

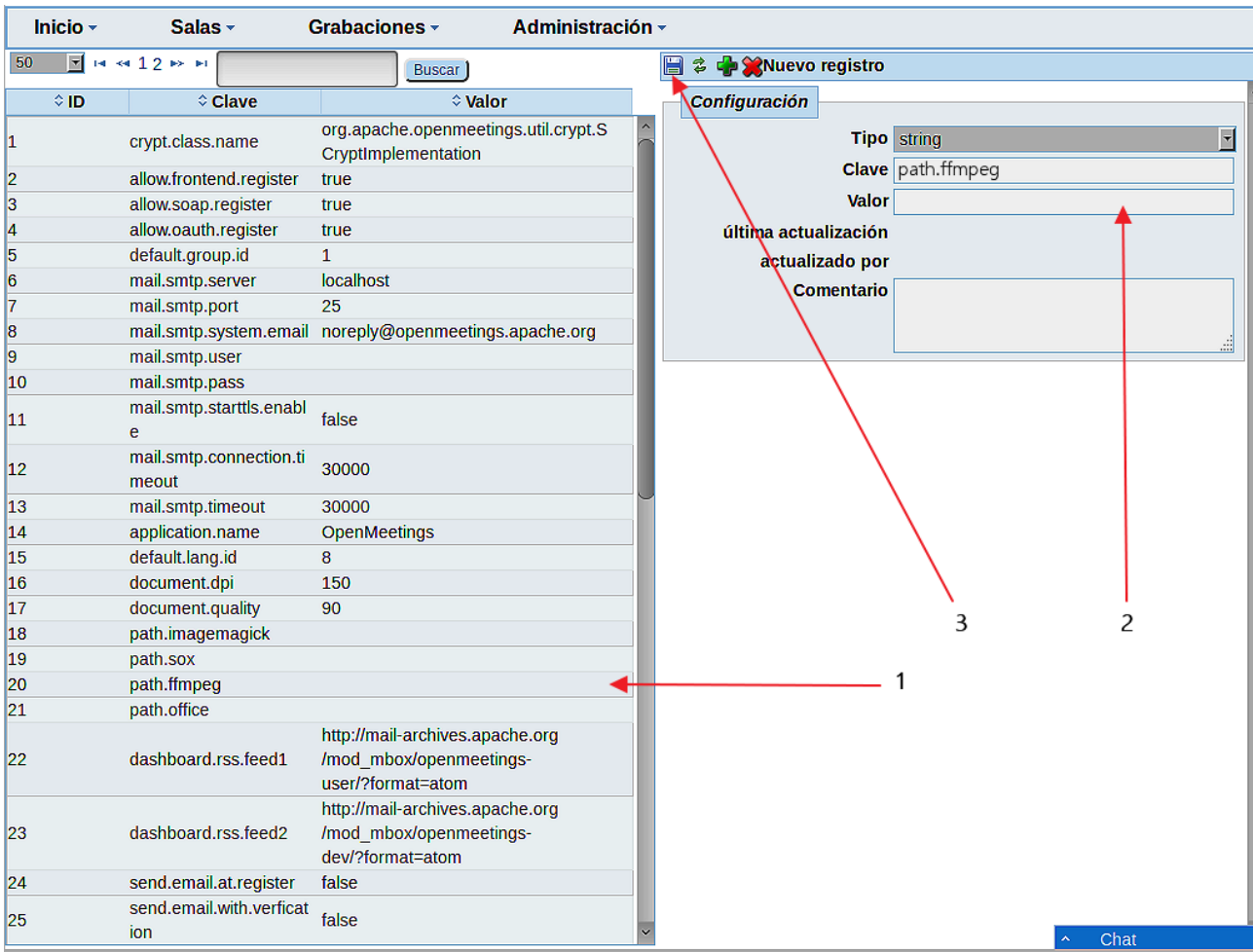

Si tiene alguna duda o pregunta, por favor expóngala en los foros de Apache OpenMeetings:

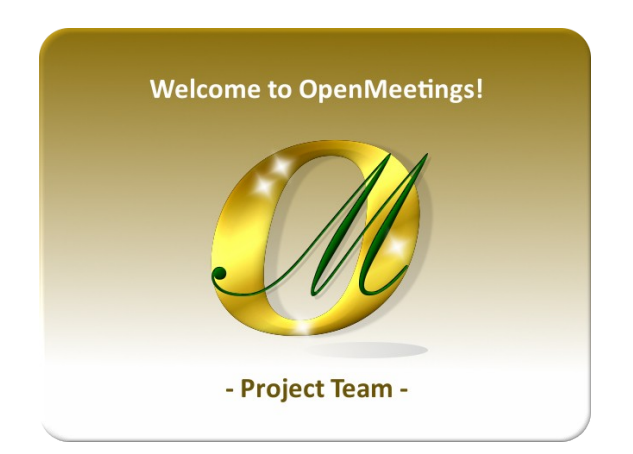

<http://openmeetings.apache.org/mailing-lists.html>

Pueden descargar si gustan, un wallpaper de OpenMeetings para distintos aparatos, tales como:

PC, Mac, Smartphone, iPhone y Tablets. Aquí tienen el link de descarga:

[OpenMeetings Wallpaper Download](https://cwiki.apache.org/confluence/download/attachments/27838216/Wallpaper%20OpenMeetings%20for%20different%20devices.pdf)

También está a vuestra disposición un dvd live iso de OpenMeetings 4.0.11 en Ubuntu 18.04 lts.

Pueden encontrarlo aquí:

[Live iso download](https://cwiki.apache.org/confluence/display/OPENMEETINGS/Live+iso+OpenMeetings+on+Ubuntu)

Gracias.

Alvaro Bustos (PMC y Committer en Apache OpenMeetings).